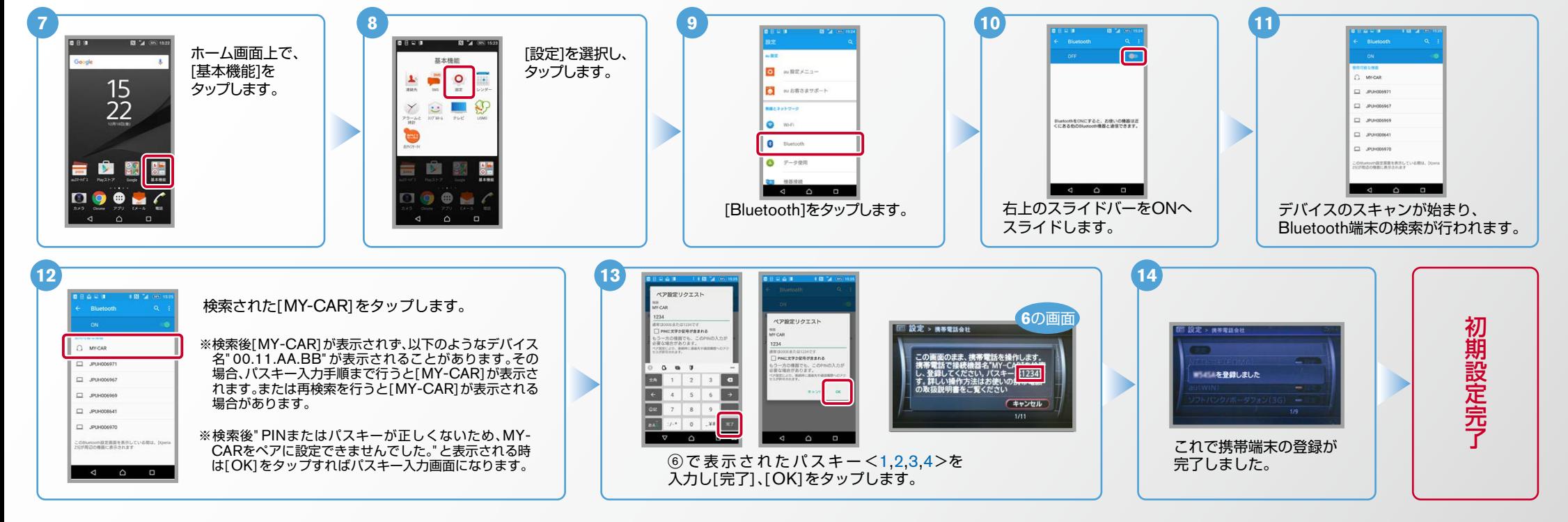

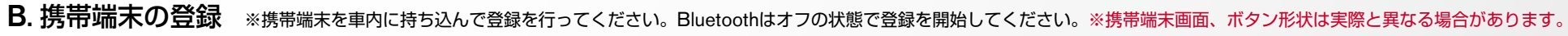

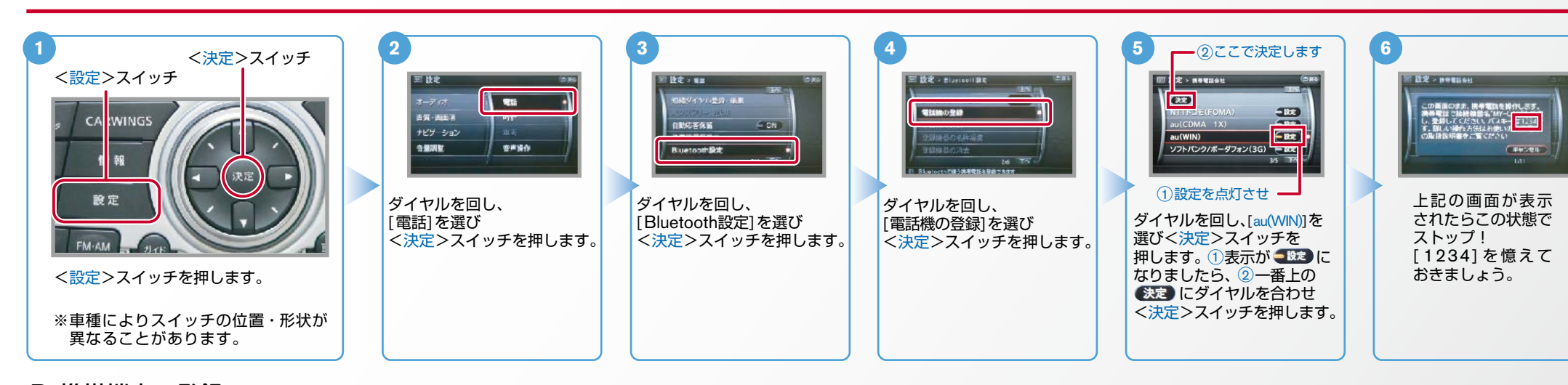

## A. ナビゲーションの設定

 $4X0-HDD-SOW32-1610$ 

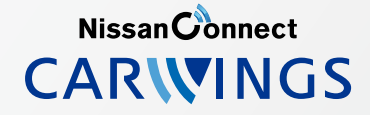

 $No.2$ 

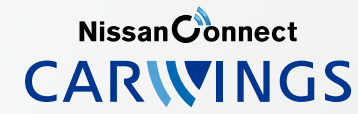

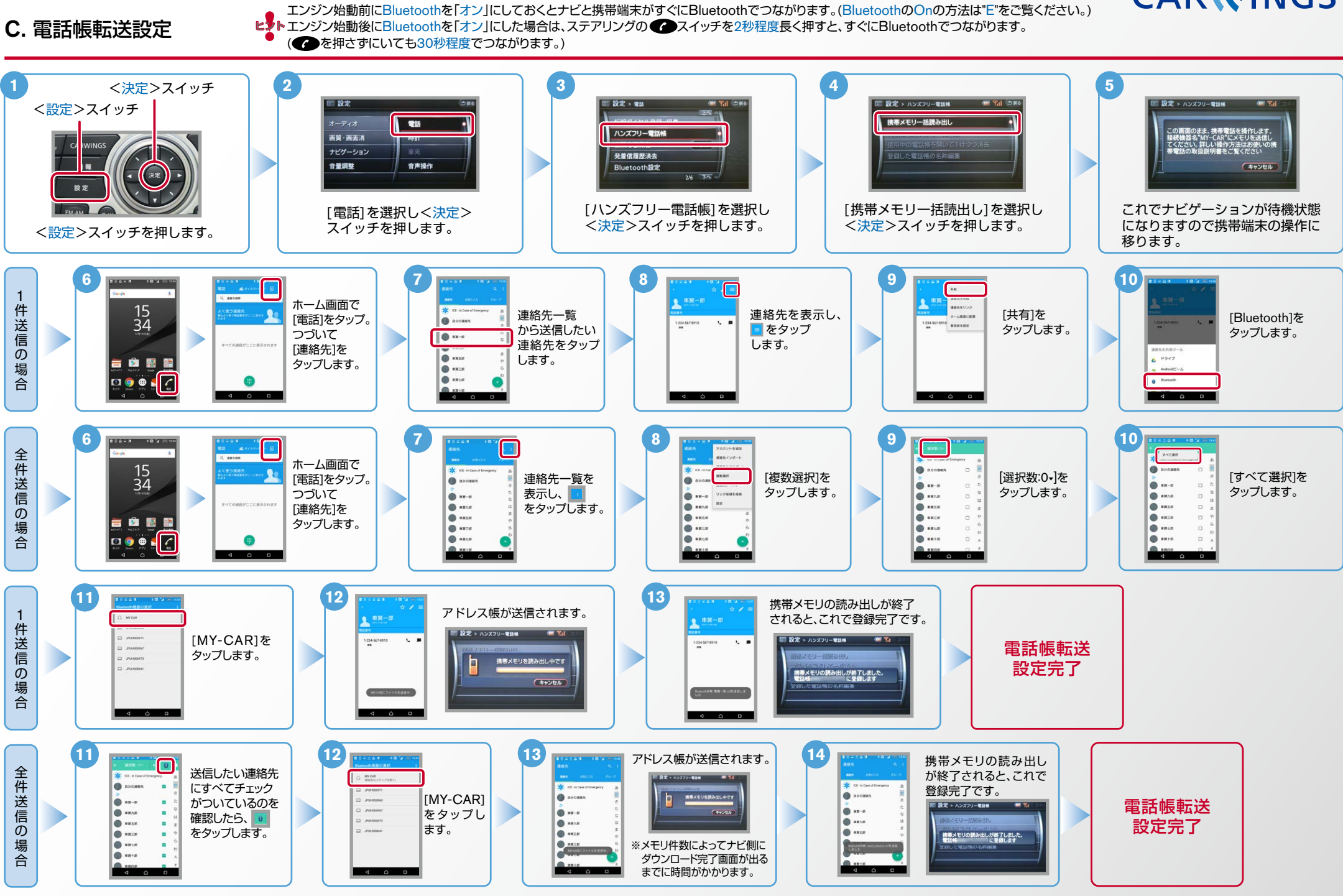

Nissan Connect **CARWINGS** 

ヒ<mark>り</mark>、エンジン始動前にBluetoothを「オン」にしておくとナビと携帯端末がすぐにBluetoothでつながります。(BluetoothのOnの方法は" E" をご覧ください。)<br>【多<mark>トエンジン始動後にBluetoothを「オン」にした場合は、ステアリングの●●</mark> スイッチを2秒程度長く押すと、すぐにBluetoothでつながります。(●● を押さずにいても30秒程度でつながります。)

## D. 接続機器の切断方法 ※この手順は初期設定時には必要ありません。 ※携帯端末画面、ボタン形状は実際と異なる場合があります。

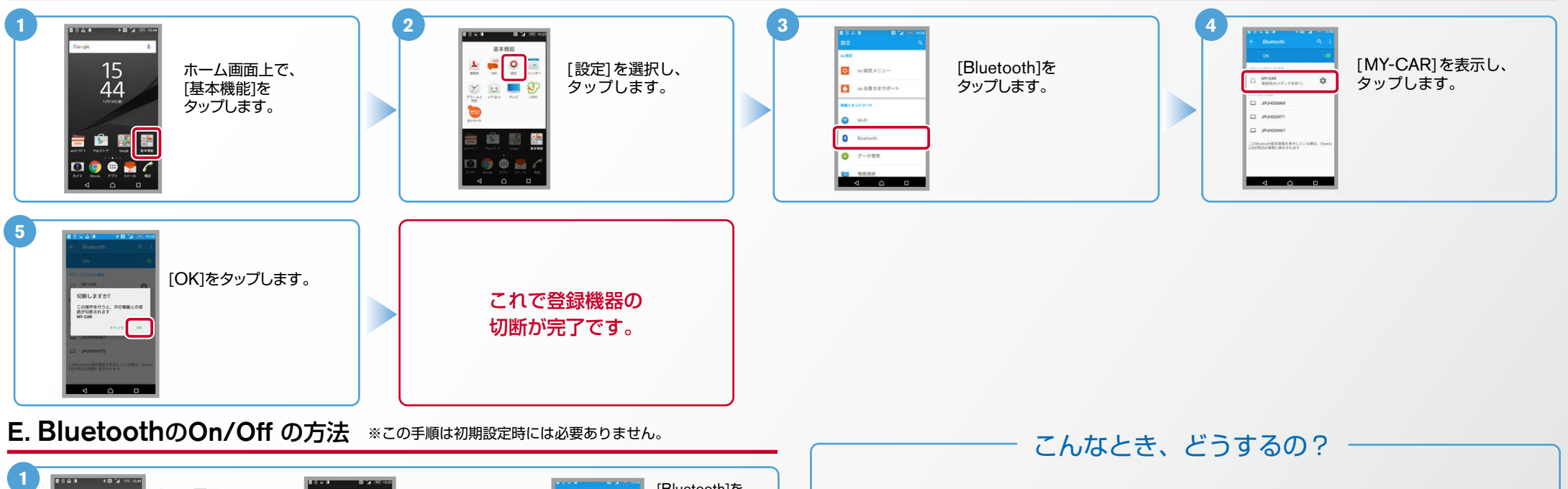

## **[Bluetooth]を** ホーム画面で [設定]を選択し、 タップします。 [基本機能]を クルマが替わったら?  $\circ$ タップします。 15 **EX** Superior 。タップします -<br>「Bluetooth携帯端末とナビゲーションの初期設定手順」をもう一度行います。  $\overline{\Lambda}$  $\Box$  wasasse-Bluetooth携帯端末が替わったら? 「Bluetooth携帯端末とナビゲーションの初期設定手順」をもう一度行います。 ■「電話を前席付近に置いてください」とアナウンスされたら? Bluetoothが「オン」になっていることを確認し 2スイッチを2秒程度 長めに押してください。すぐにBluetoothでつながります。 ■「電話を接続してください」と表示されたら? 2. [オフ]から[オン]にするときの設定 コンコンコントン 2. [オン]から[オフ]にするときの設定 Bluetoothが「オン」になっていることを確認してください。「オン」になっていたら ● スイッチを 2秒程度長めに押してください。それでもつながらなければBluetoothを「オフ」にしてもう一度 A.ナビゲーションの設定の①からはじめてください。 (Bluetoothのオン·オフの方法はE.BluetoothのOn/Offの方法をご覧ください。)  $P$ **SHOW** ■携帯端末の登録ができなかった またはBluetooth接続できなかったら? 。<br>NationをONCすると、お使いの権器は近<br>このる物のBlastoSN種類と通信できます。 。<br>BustoonをONにすると、お使いの機器は近<br>Cにある他のBustoon機器と過度できます。  $\bullet$  $rac{1}{2}$ Bluetooth携帯端末とナビゲーションの登録情報を削除し、「Bluetooth携帯端末とナビゲーション Sevelata の初期登録手順 | をもう一度行います。 ON 画面 All All All All All All All All OFF 画面  $\overline{\phantom{a}}$ 上の画面で右上のOFFをスライドしてONにします。 | | 上の画面で右上のONをスライドしてOFFにします。

※Bluetoothの設定方法、登録手順についての問い合わせ先:カーウイングスお客さまセンター 0120-981-523 9:00~17:00(年末年始を除く) 携帯端末、PHSからもご利用いただけます。